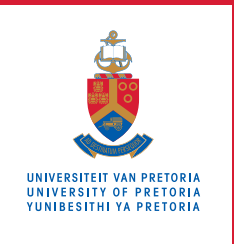

## **Faculty of Health Sciences** Fakulteit Gesondheidswetenskappe Lefapha la Disaense tša Maphelo

## **ONLINE VACCINATIONS BOOKING SYSTEM GUIDE**

## STUDENT GUIDE

As a UP Student, you can schedule your vaccination booking on the date and time that suits you via the UP portal. MAKE SURE YOU REGISTER ON THE **[EVDS SITE](https://www.gov.za/covid-19/vaccine/evds)** BEFORE MAKING THIS BOOKING.

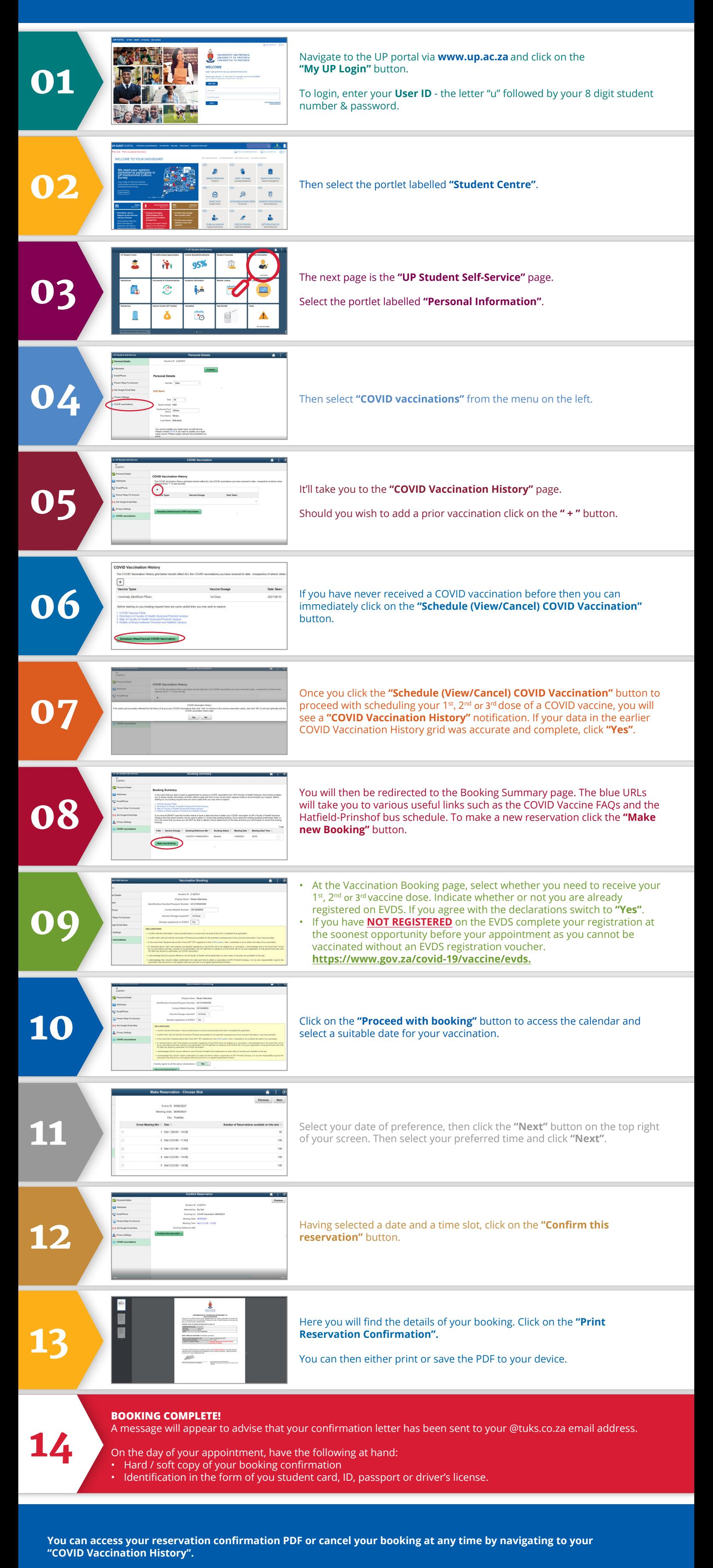

- Click on the **"Schedule (View/Cancel) COVID Vaccination"** button, click **"Yes"** on the notification.
- This will take you to the **"Booking Summary"** page.
- Click on the angle bracket **">"** and you will be taken to the **"Confirm Reservation"** page.
- Click on **"Print Reservation Confirmation"**, to re-print or **"Cancel Reservation"** if you wish to cancel your booking.